# **Secure Access Washington (SAW)**

WSGC My Account Registration Instructions

Online services for the Washington State Gambling Commission (WSGC) are only available through Secure Access Washington (SAW). SAW is a website that allows users access to services for many Washington State government agencies, using only one user ID and password. These instructions will guide you through registering for SAW and adding the the Gambling Commission online service, "WSGC My Account".

If [you need help with](mailto:Licensing@wsgc.wa.gov) registration, please contact a Licensing Specialist at (360) 486-3441 or Licensing@wsgc.wa.gov.

#### **Instructions:**

- 1. Open your internet browser and go to the website [secureaccess.wa.gov.](https://secureaccess.wa.gov/myAccess/saw/select.do)
- 2. Click the **SIGN UP!** button**.**

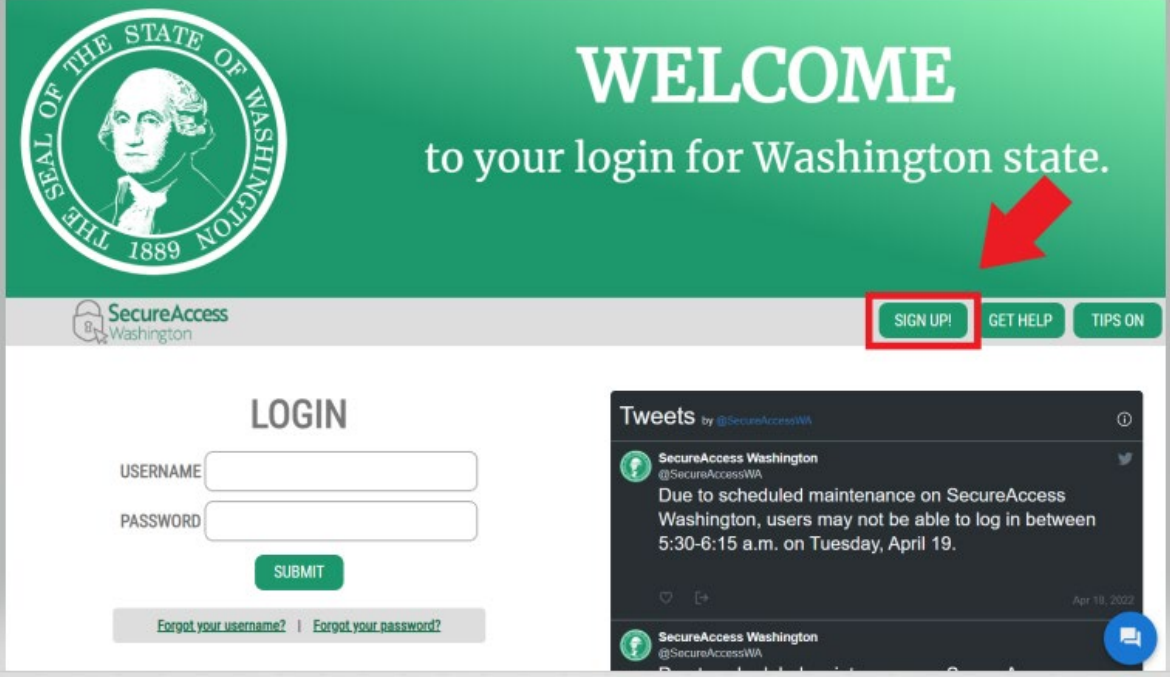

3. Enter your personal information, contact information (optional), and create a username and password.

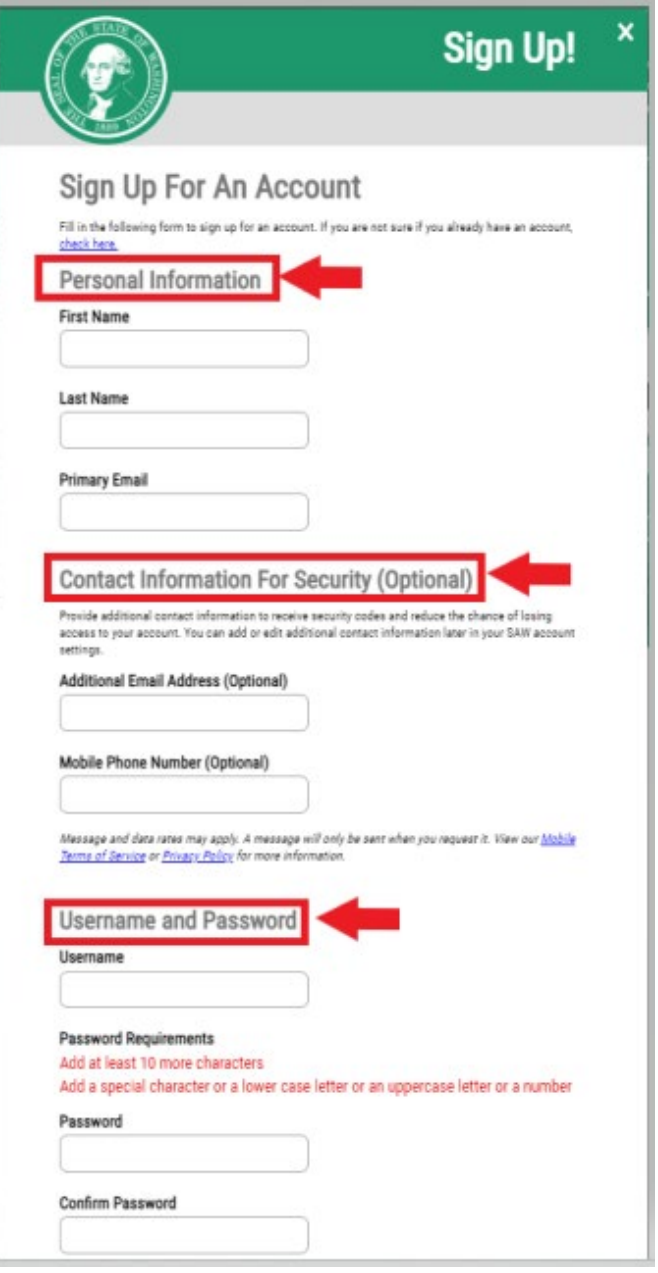

## 4. Check the "**I'm not a robot**" box.

You will be shown a security captcha and asked to select specific images. After you make your selection, click the **VERIFY** button. (If no images are correct, click the **SKIP** button)

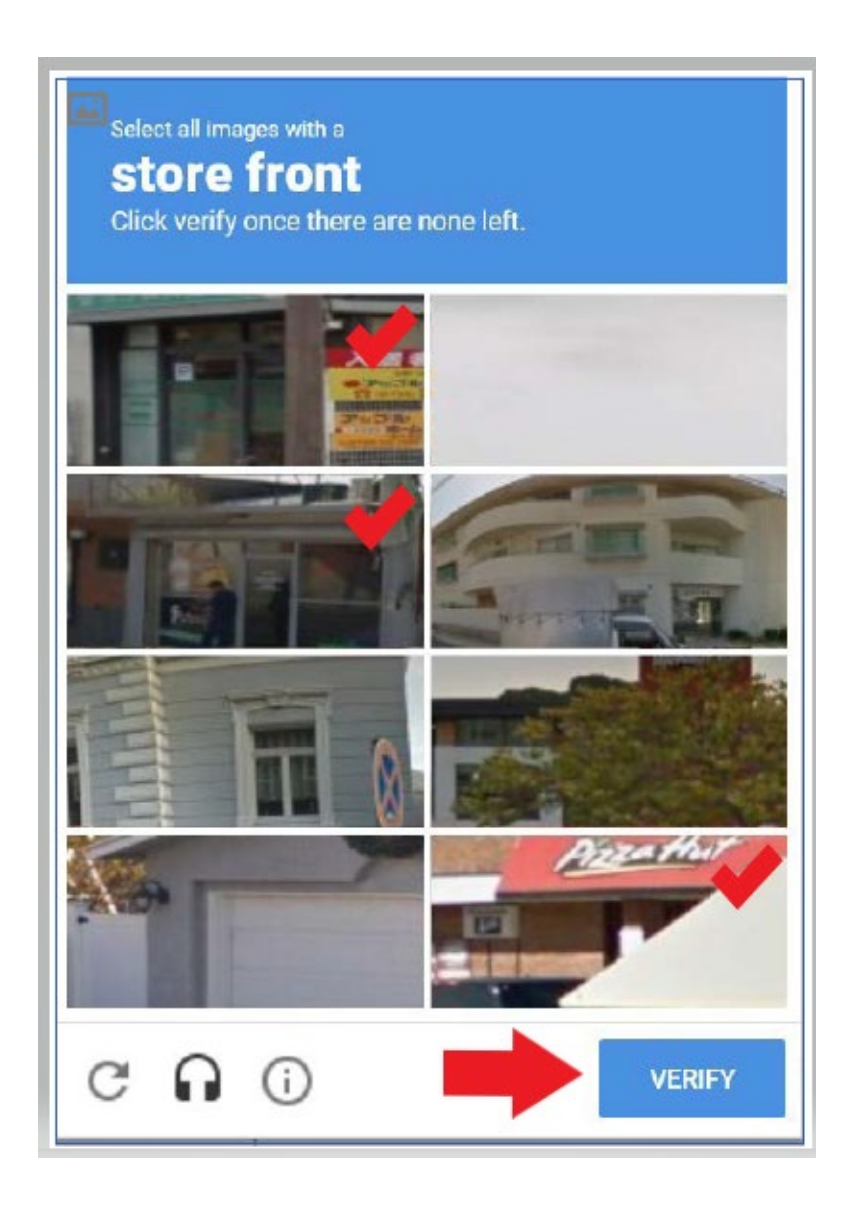

# 5. Click the **SUBMIT** button.

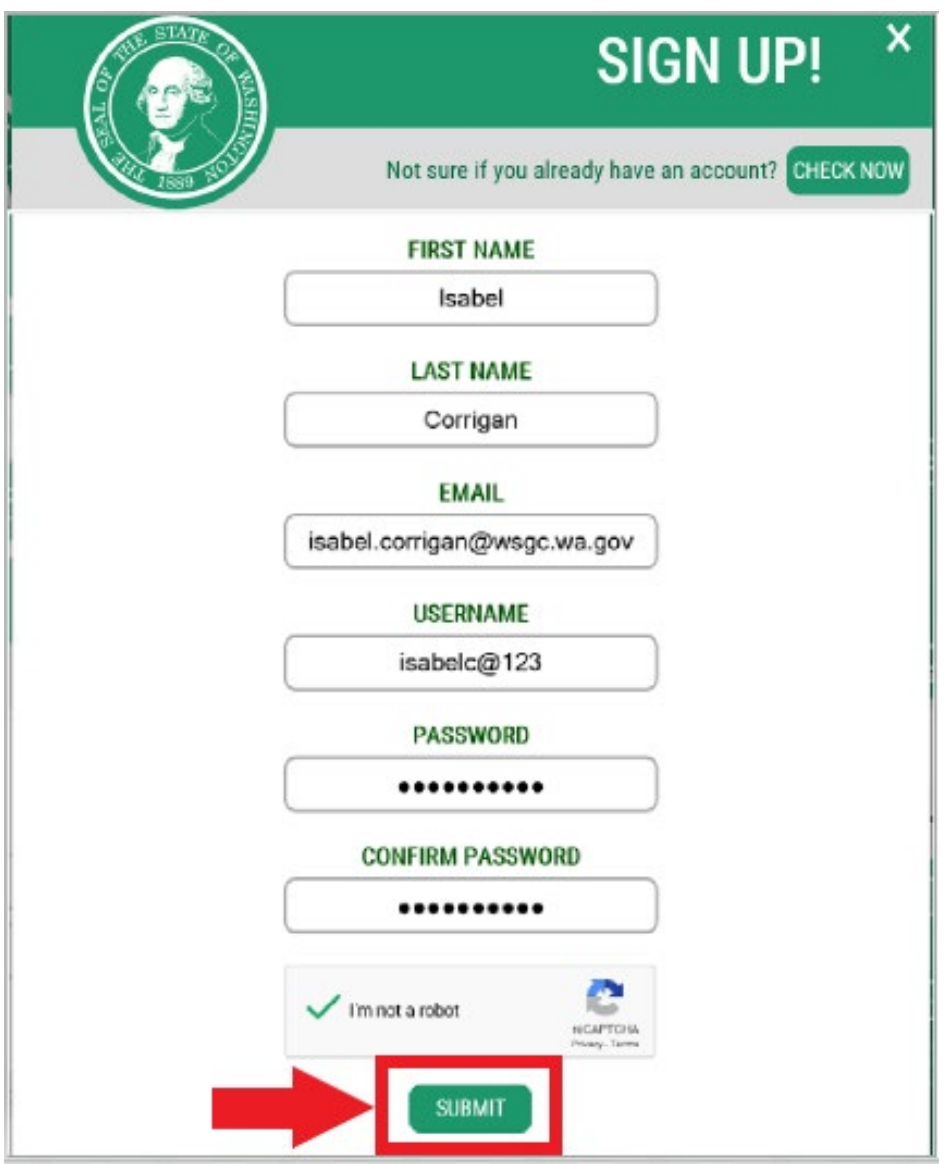

## You will be notified that an activation link has been sent to your email.

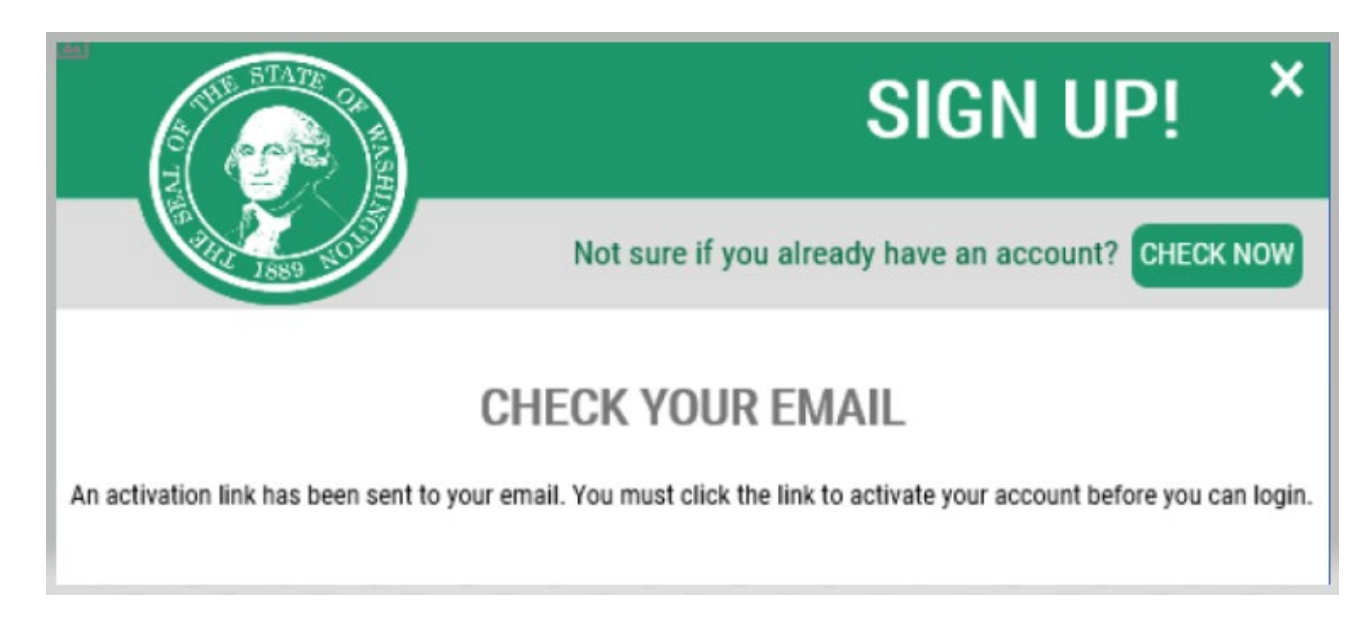

- 6. Close any internet browser windows you have open.
- 7. Go to your email inbox.

The activation email will be from the email address: secureaccess@cts.wa.gov. (If you do not see it in your inbox, check the junk or spam folder.)

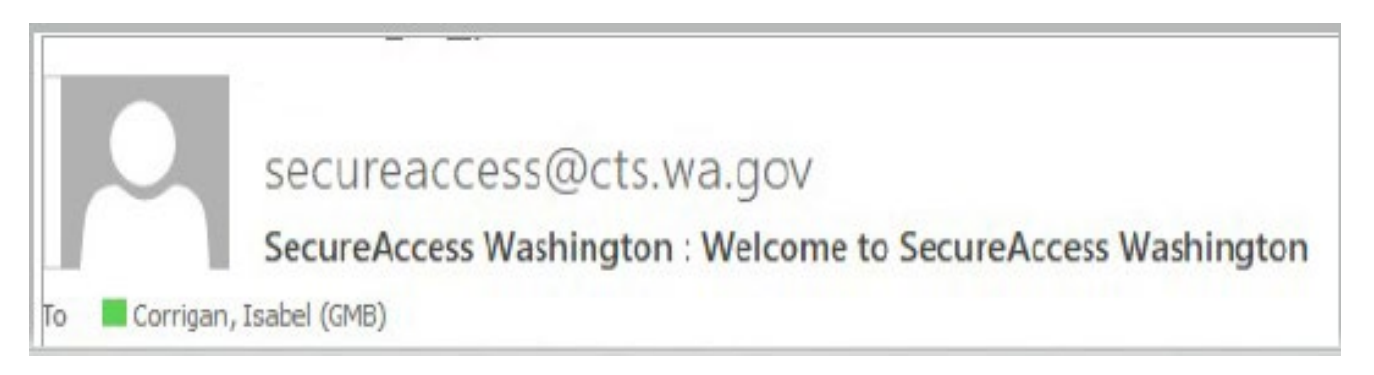

# 8. Open the email and click the activation link.

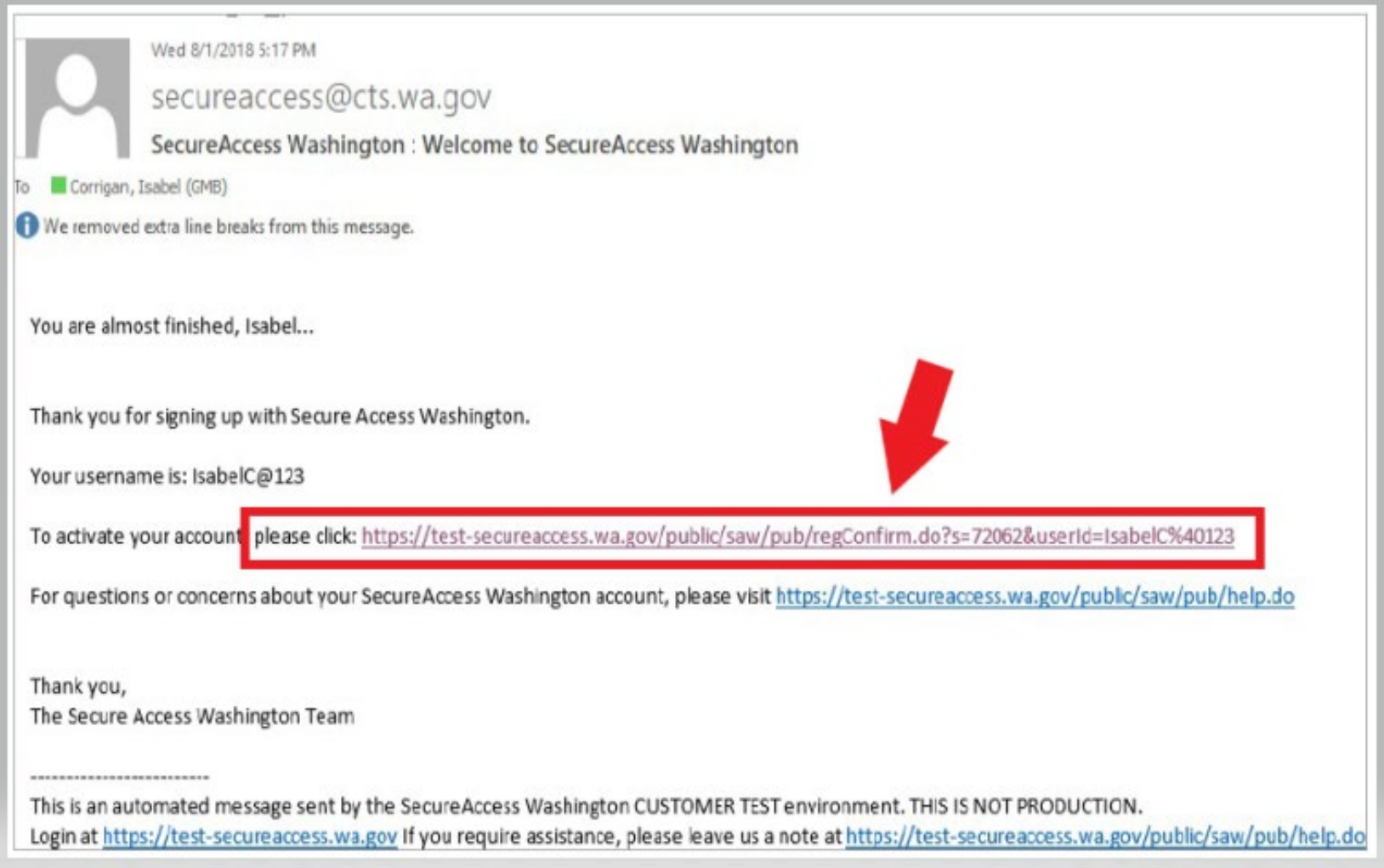

## 9. Click the **LOGIN** button.

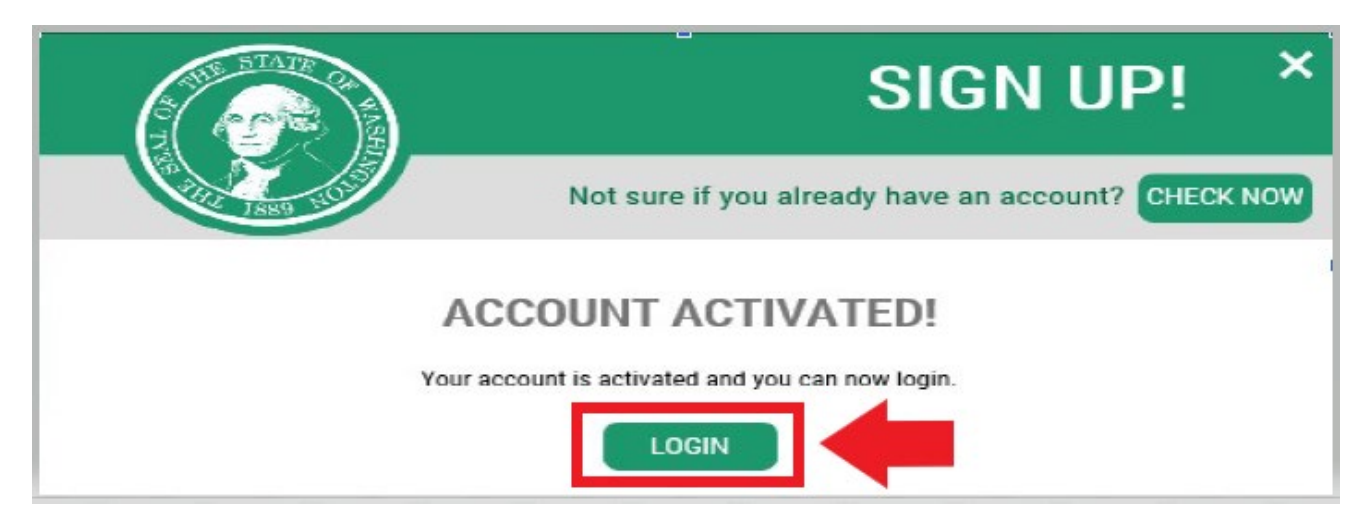

10. Enter your Username and Password, then click **SUBMIT**.

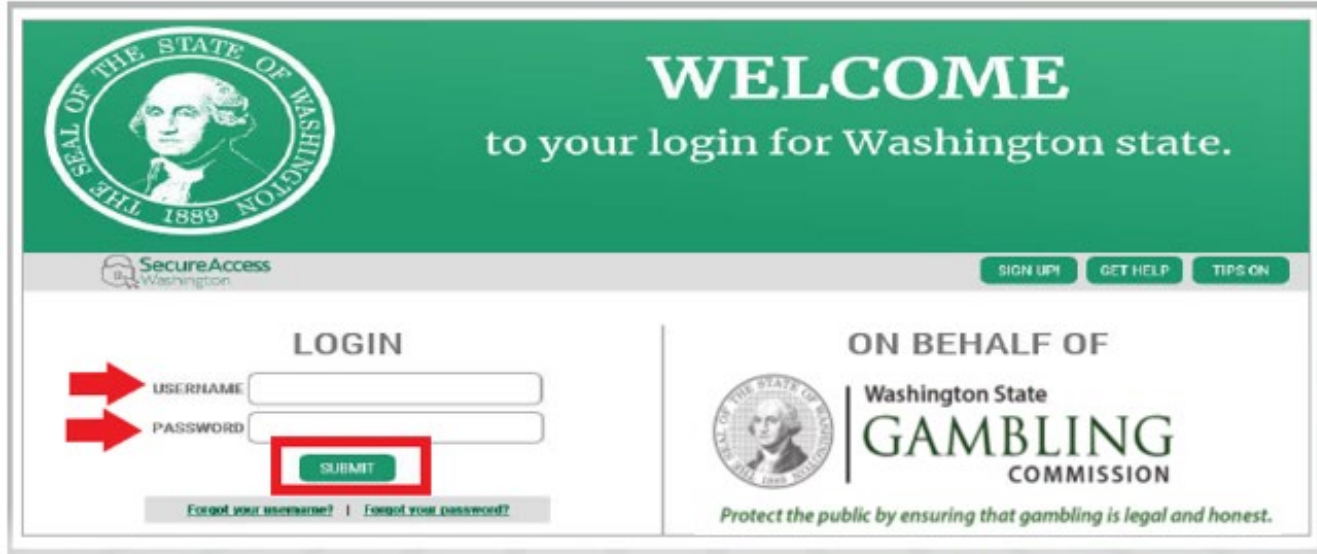

### 11. Click the **ADD A NEW SERVICE** button.

Welcome to Secure Access Washington! To start using services from agencies around Washington, choose one from your list below or click the 'Add A New Service' button. To see open job postings for the SAW Team, go to our jobs page. **ADD A NEW SERVICE** WSGC SAW My Account provided by Washington State Gambling Commission **Access Now** WSGC My Account hosted under SAW, which permits various licensing and reporting activities to be don online by our clients. Welcome! Contact SOP help desk Remove from my list

## 12. Click "**I would like to browse a list of services by agency**" button.

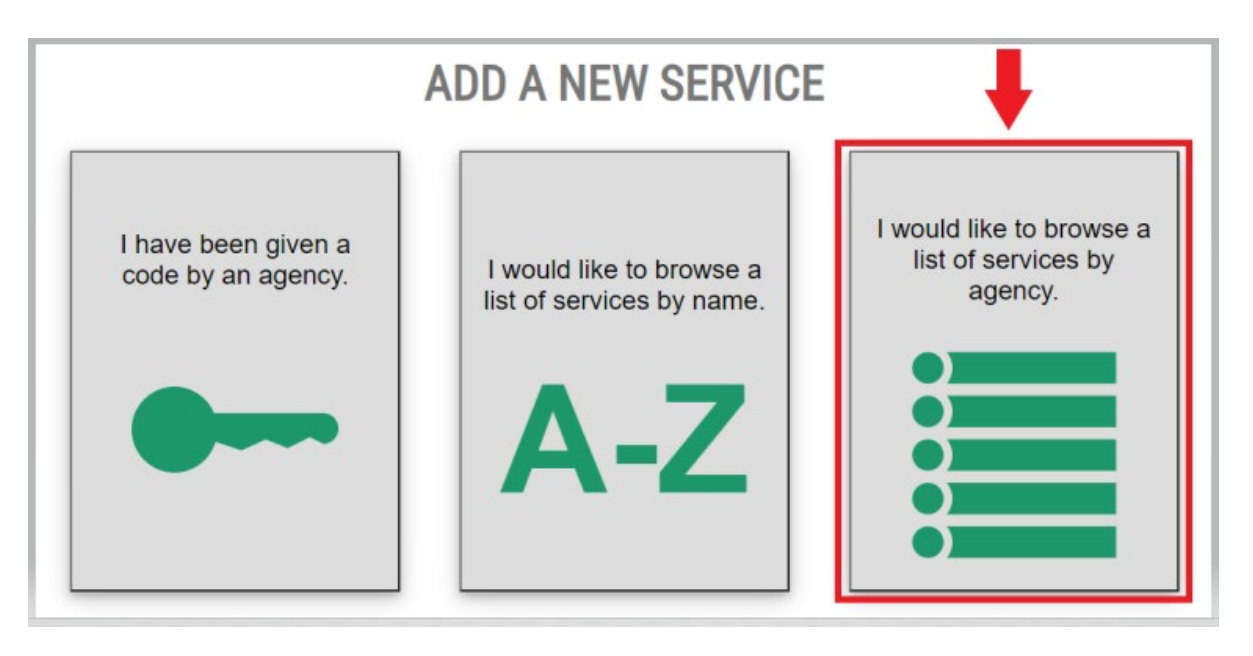

13. Select **Washington State Gambling Commission** from the list of agencies.

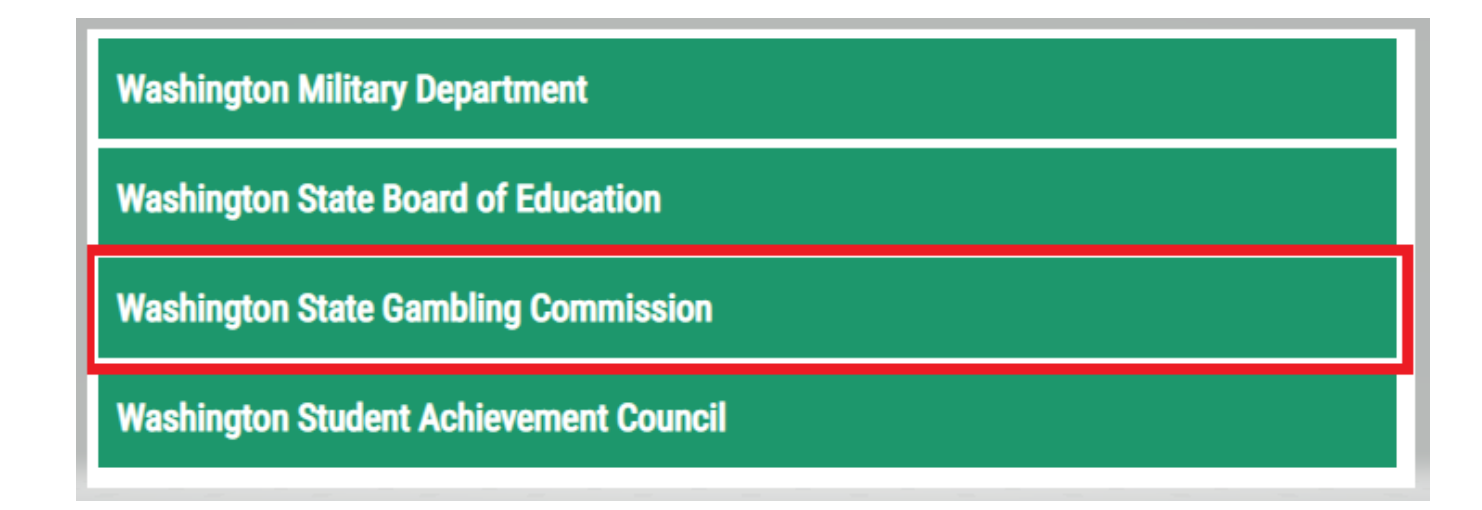

14. Click the **APPLY** but

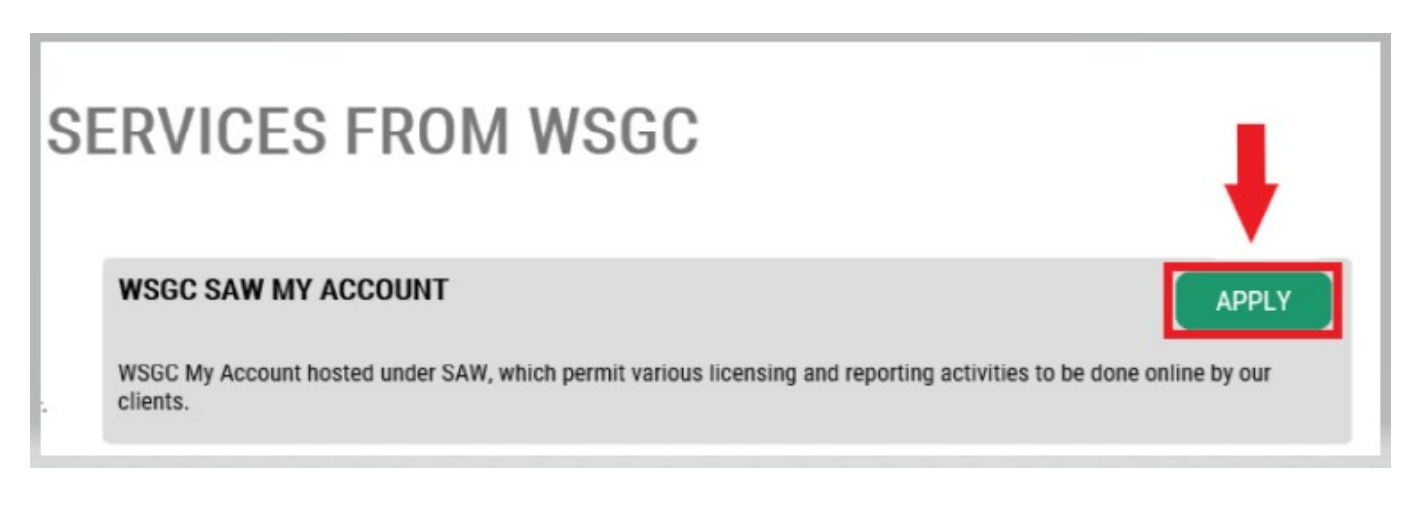

### **Identity Verification:**

Completing the Identify Verification will allow you to access your account immediately. SAW asks you questions from information you have submitted to different state agencies (e.g., Dept of Licensing, Dept. of Health). You will be asked questions about vehicles you have owned, people you know, your professional experience, etc.

If you do not know the answer to these questions, you may request permission to skip this step; however, it may take 2-7 business days for us to verify your identity.

15. Enter your home street address, then click the **CONTINUE** button.

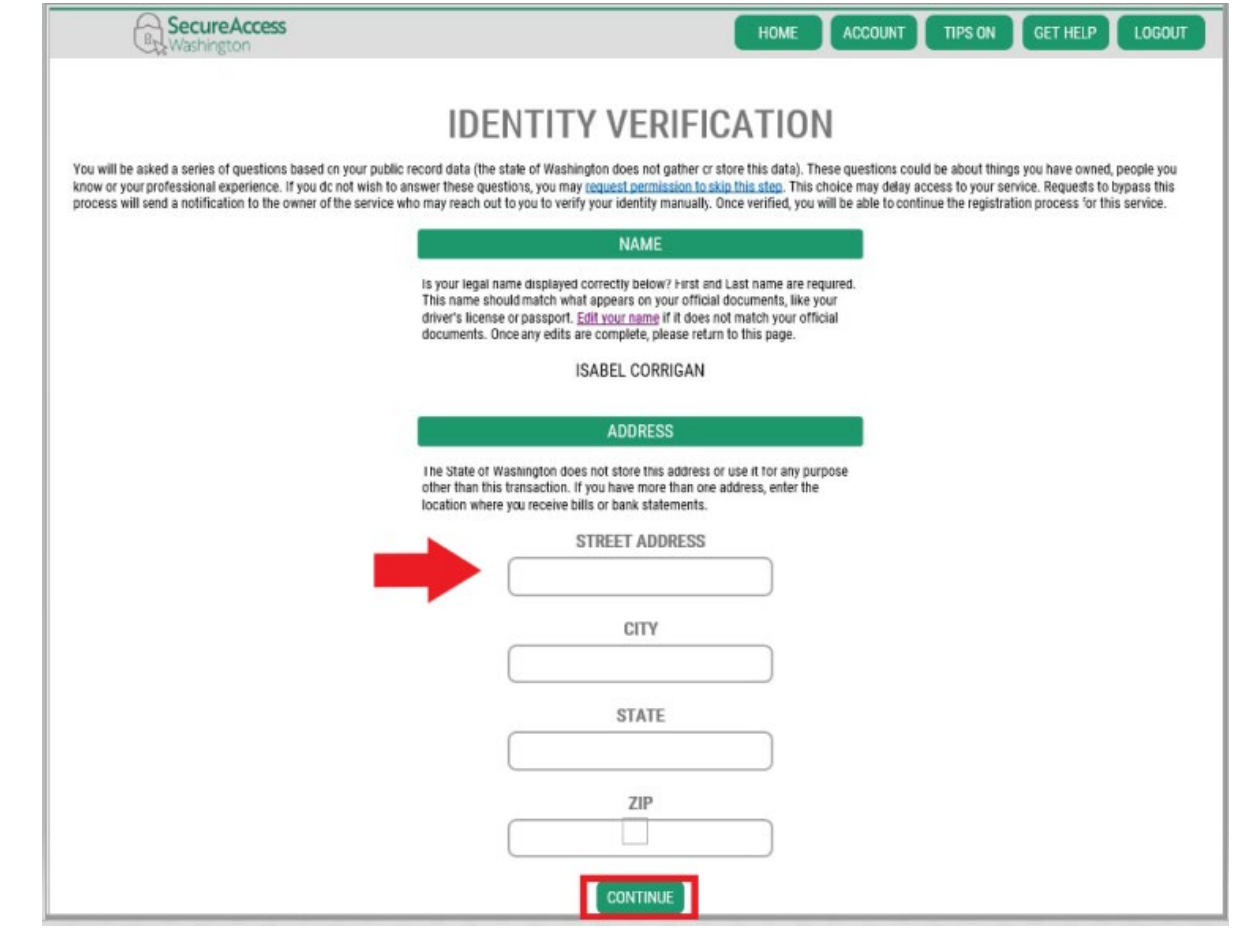

- 16. Answer the Identity Verification questions. They are based off of your public records, so the examples shown below will be different than the questions you will be asked.
- 17. Click the **CONTINUE** button after each question.

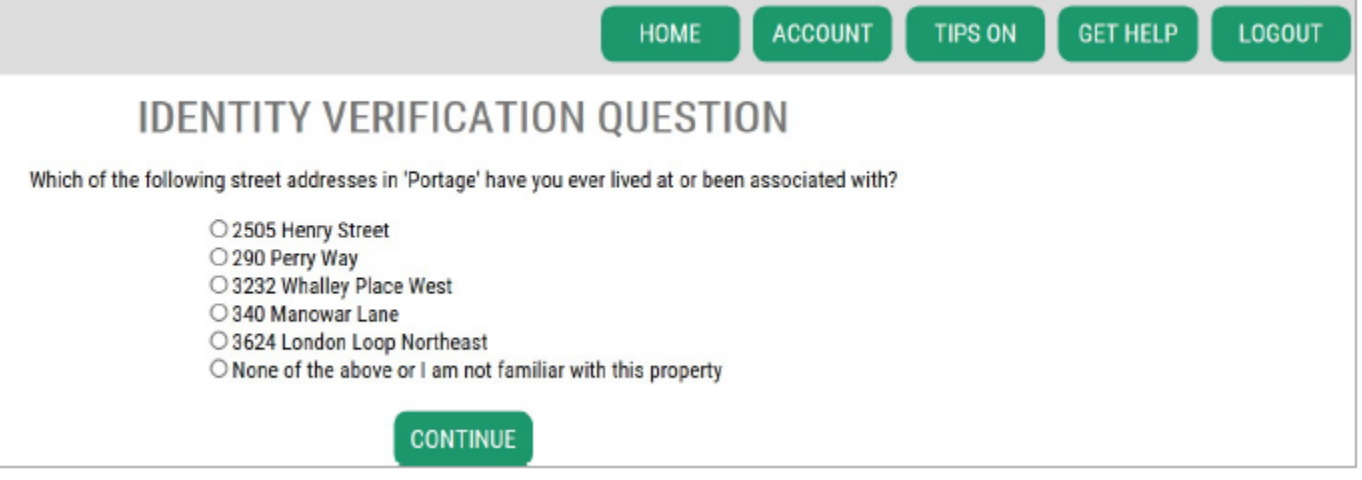

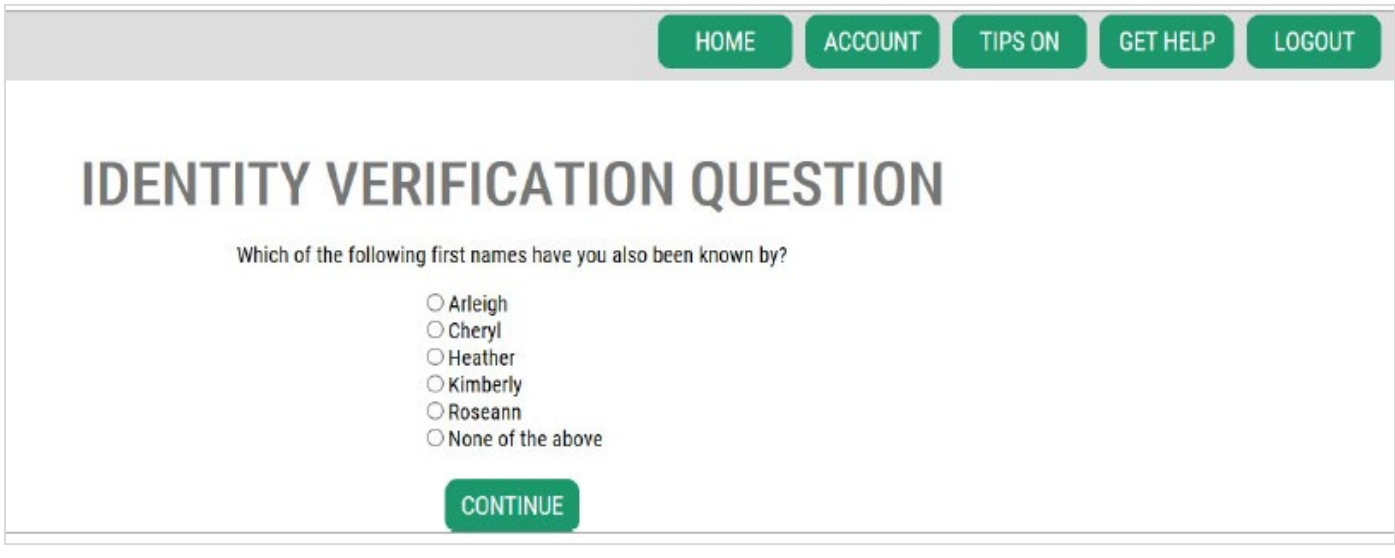

### **Identity Verification Failed:**

If you were unable to answer the identity verification questions correctly, try one of the list of options "What should I do next?". You may be able to answer the identity verification questions correctly after editing your profile or home address.

A. If you still cannot answer the identity verification questions, click the **Request permission to skip this step** hyperlink.

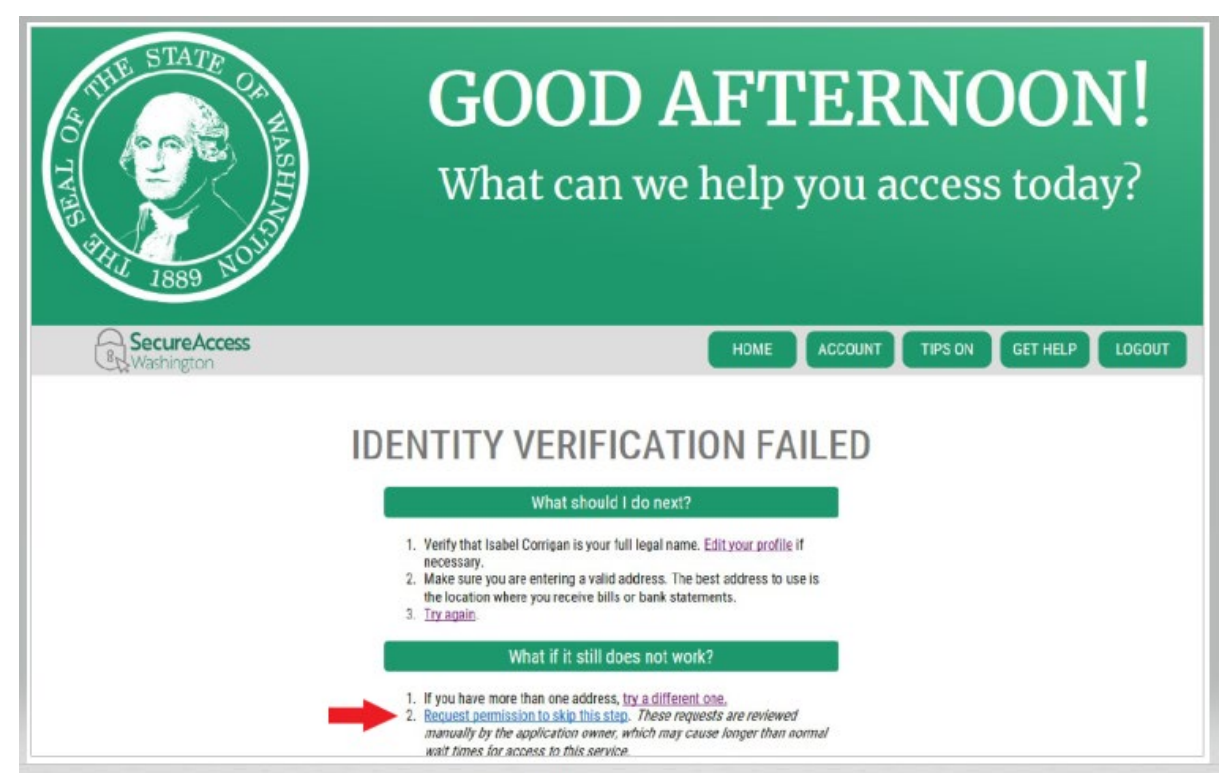

B. Click the OK button.

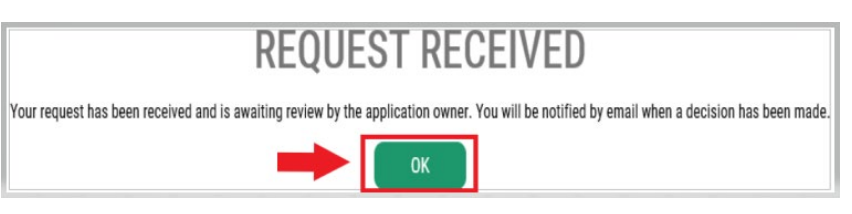

C. Log out of SAW.

D. Close any internet browser windows that are open.

E. We will send you an email with a few questions for you to answer about yourself or for your organization.

- If you do not reply to the email, we will deny your request after 7 days.
- Please check your "junk" or "spam" folder; our emails sometimes go to those folders.
- After we review your emailed answers and if we approve your request, you will receive another email from secureaccess@cts.wa.gov, with the subject line "KBA Bypass Approved!"

F. Click the hyperlink in the email to log into SAW. You will need to add re-add the WSGC My Account service (go back to Step 11 for instructions).

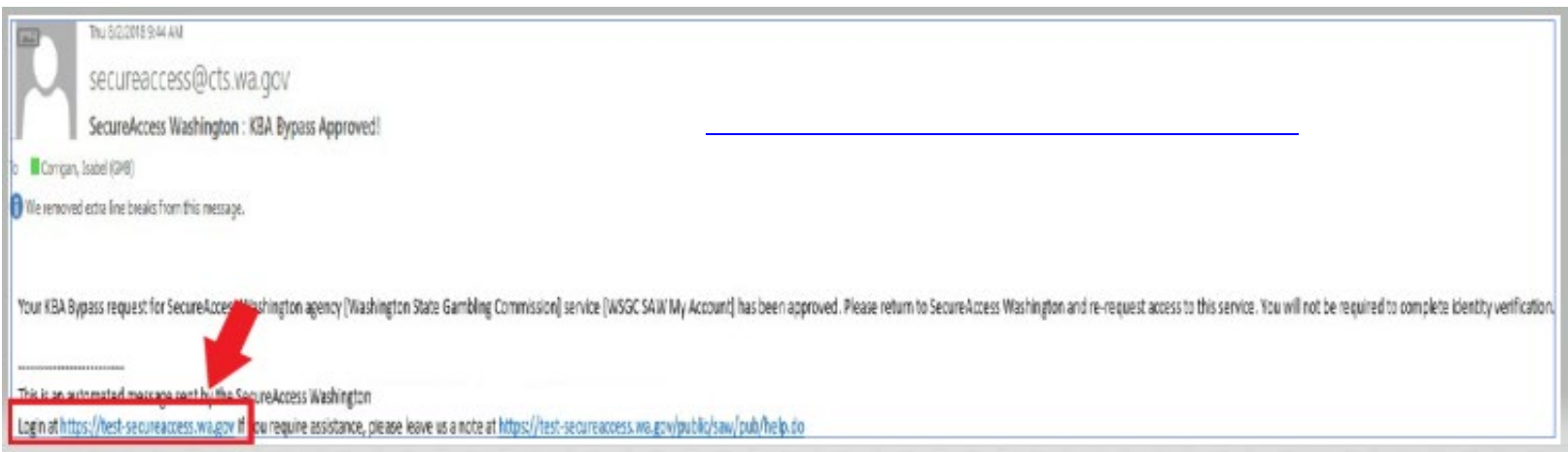

### **If you are currently licensed**: 18.

Find your PIN number and Client or License Number. You can find that information in these documents:

- **For card room employees, representatives, and gambling managers:**
	- o Email reminder to renew your license

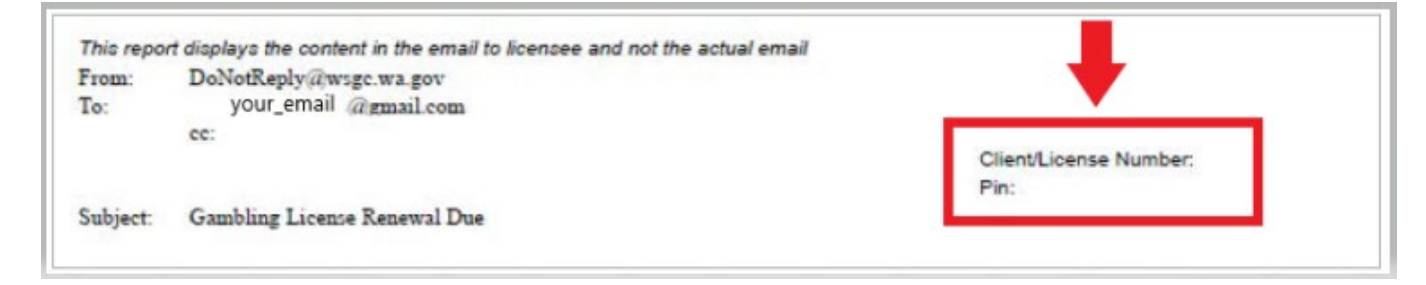

- **For organizations (nonprofits and commercial businesses):**
	- o My Account Introduction letter
	- o Email reminder to complete your quarterly license report.
	- o Email reminder to renew your license renewal.

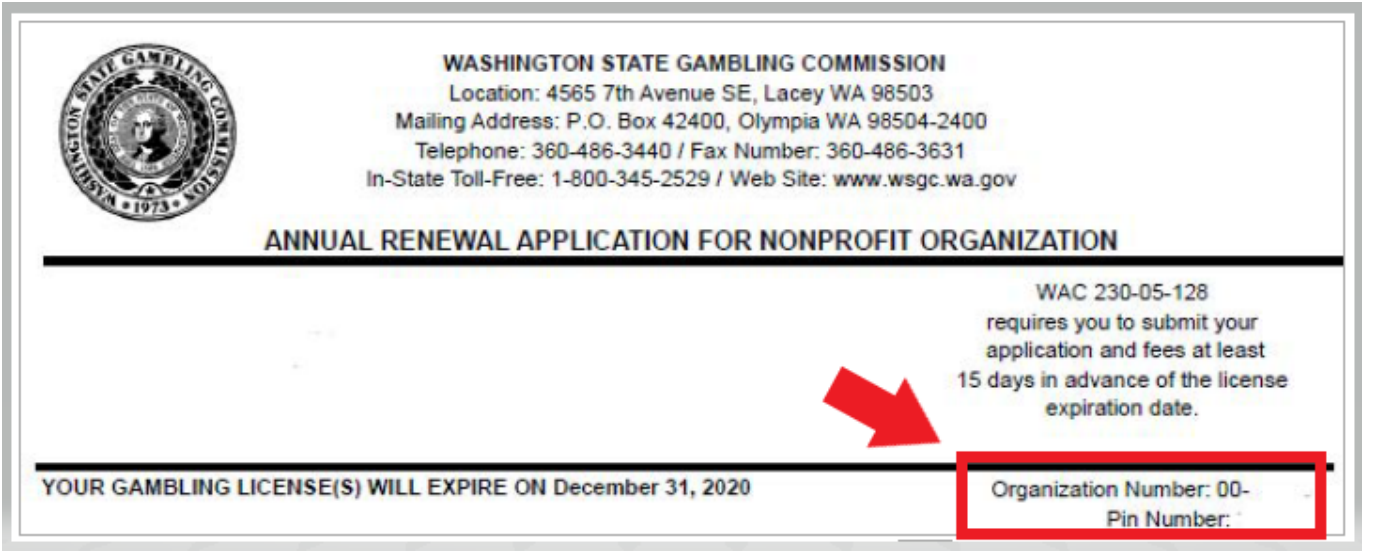

## **Additional Info for WSGC:** 19.

#### **If you are currently licensed:**

- You only need to enter your PIN & Client or License Number on this page.
- You can leave all other questions blank.
- Click the **SUBMIT** button after entering these numbers.

PIN

If you were provided a My Account Access PIN enter it here. The PIN is all NUMERIC.

## **Client or License Number**

Provide your license or client number

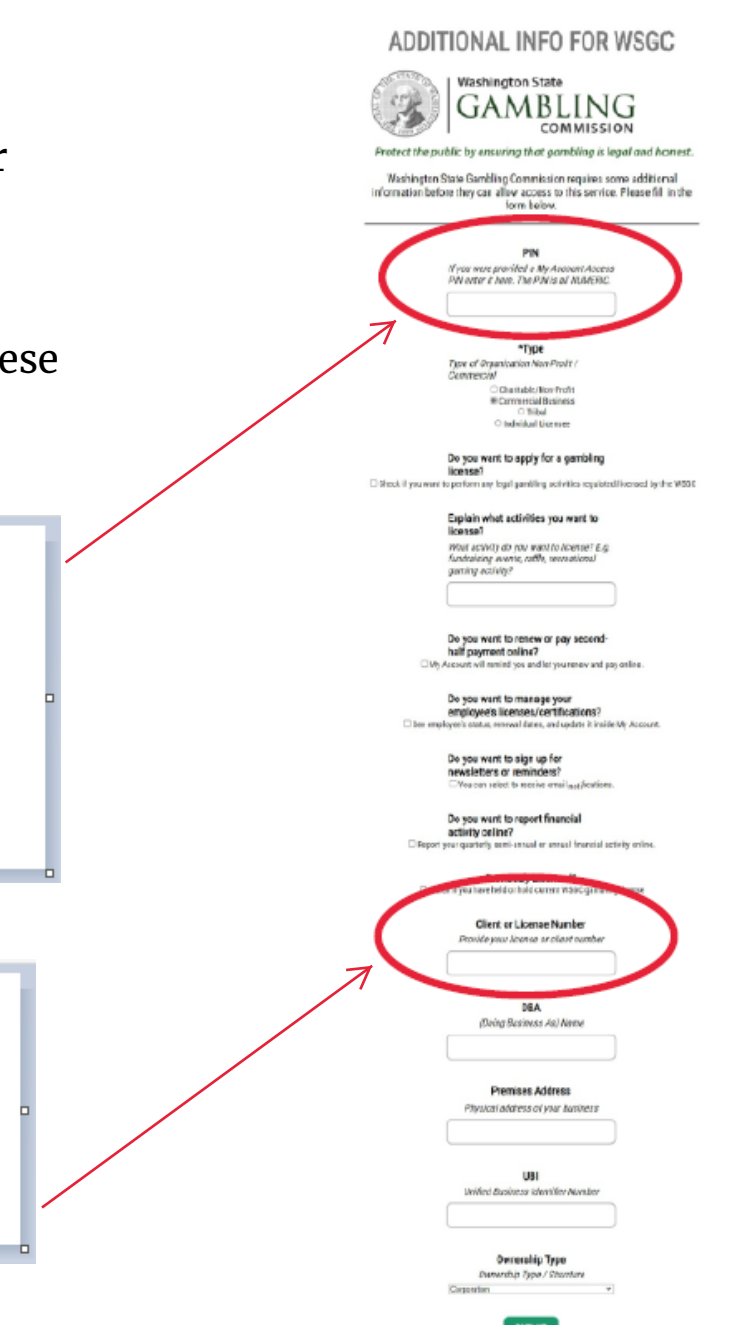

## **Additional Info for WSGC:**

## **If you have never been licensed before:**

- Complete all of the information that applies to you or your organization.
- If you don't know how to answer a question, you can leave it blank.
- You will not have a PIN, or Client or License Number; leave those fields blank.
- Click the **SUBMIT** button when you are done.

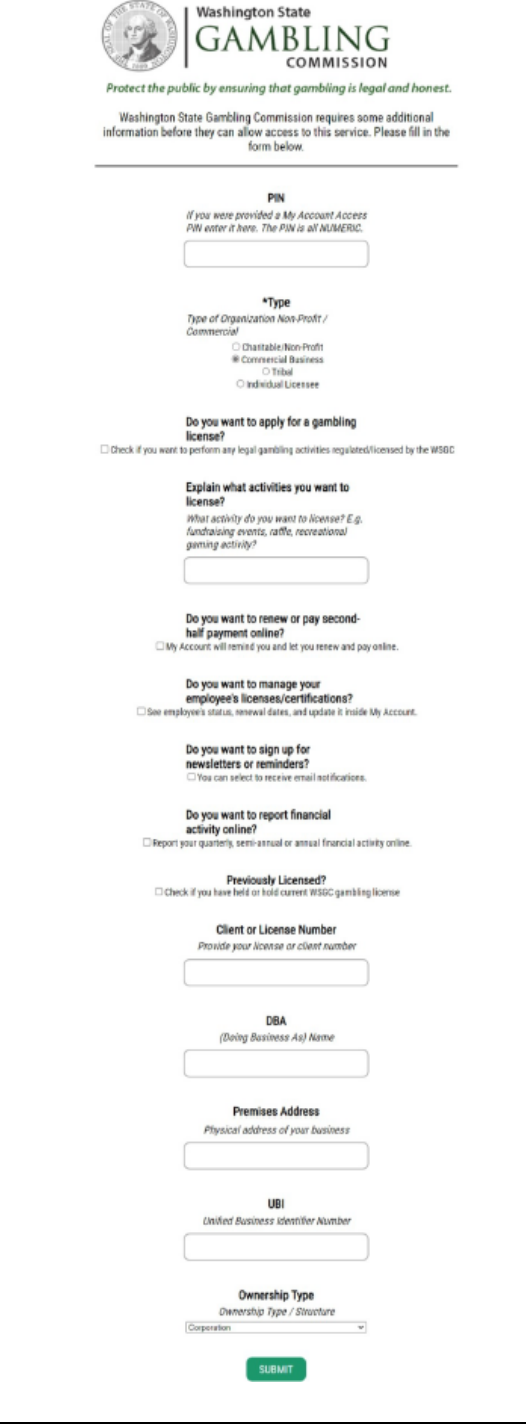

ADDITIONAL INFO FOR WSGC

### **Registration Complete!**

20. Click the **OK** button.

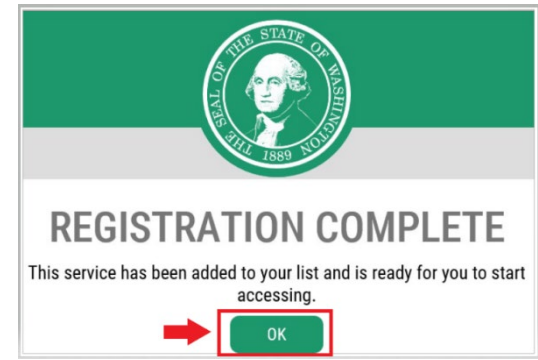

21. Click the **Access Now** button.

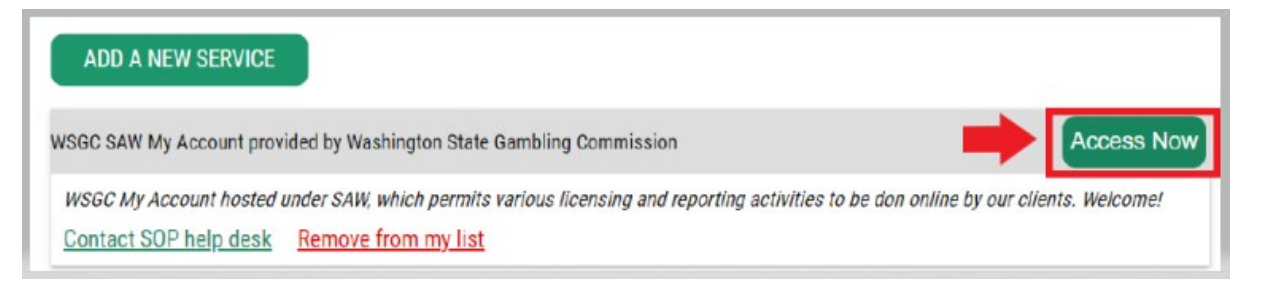

22. Click the **CONTINUE** button.

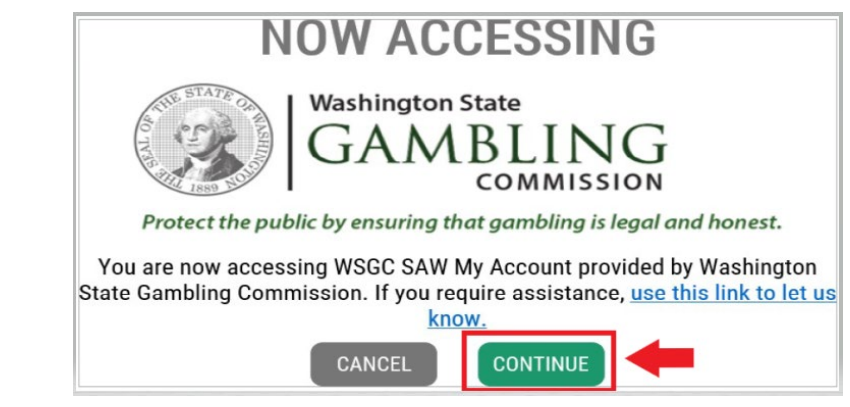

### **Multi-Factor Authentication:**

To prevent fraud and identity theft, SAW requires additional verification beyond username and password. You will need to add a Multi-Factor Authentication (MFA) method.

23. Click the **BEGIN** button.

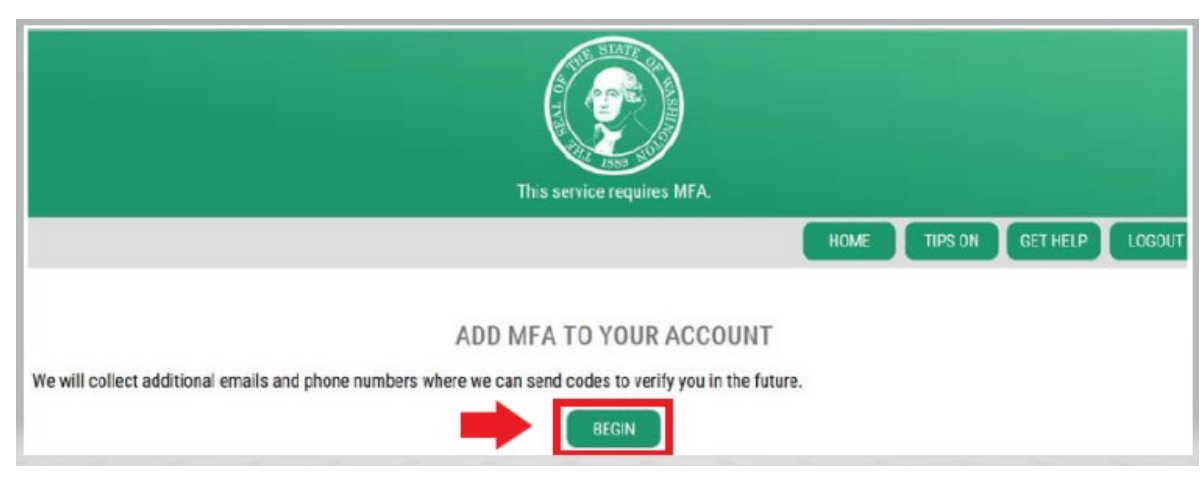

24. Enter your primary email address, then click the **NEXT** button. (You may also enter additional email addresses.)

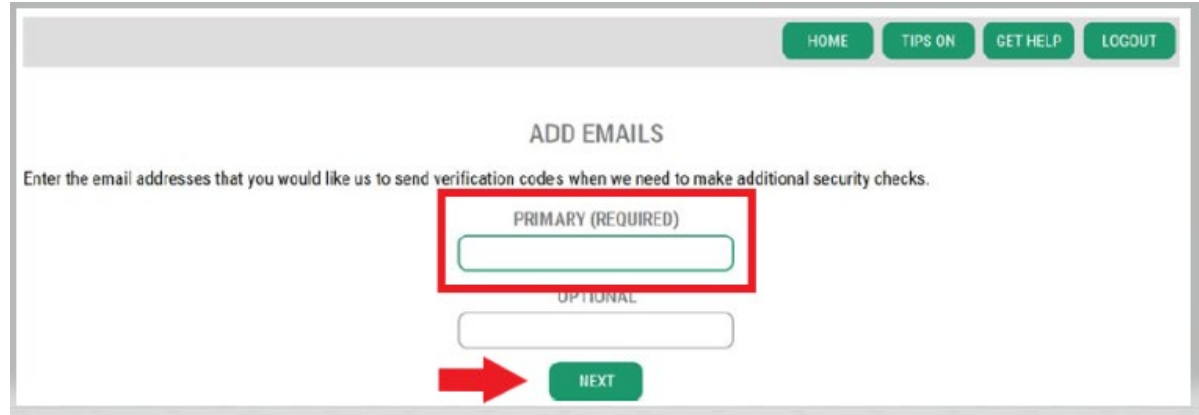

## 5. Enter a phone number that can reecive text messages, then click the **NEXT** button.

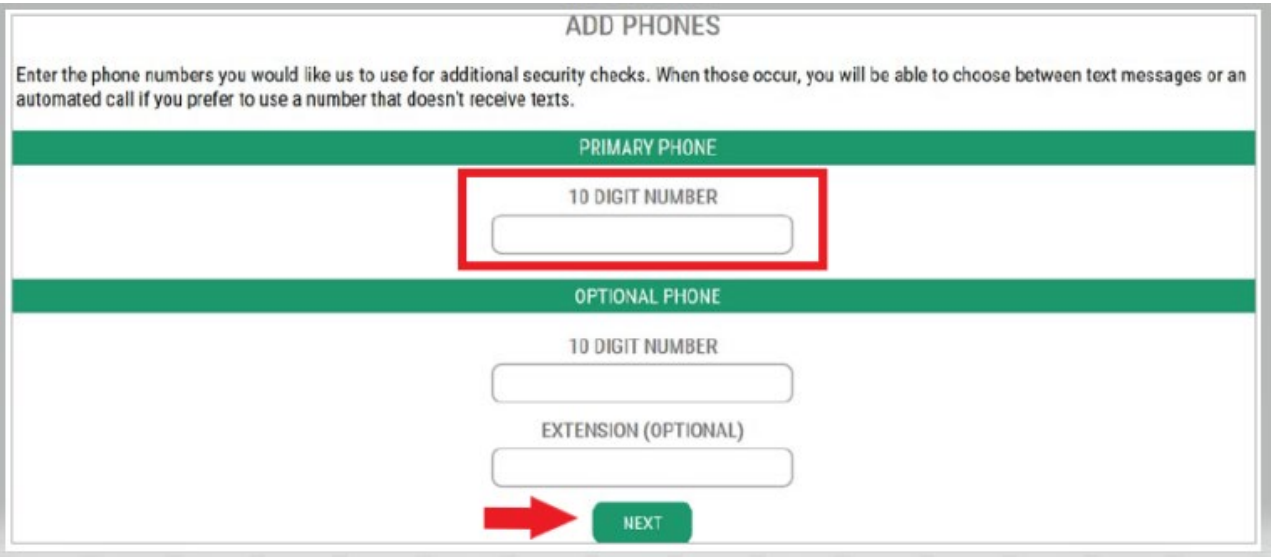

6. Review the information you entered. If everything is correct, click the **SUBMIT** button.

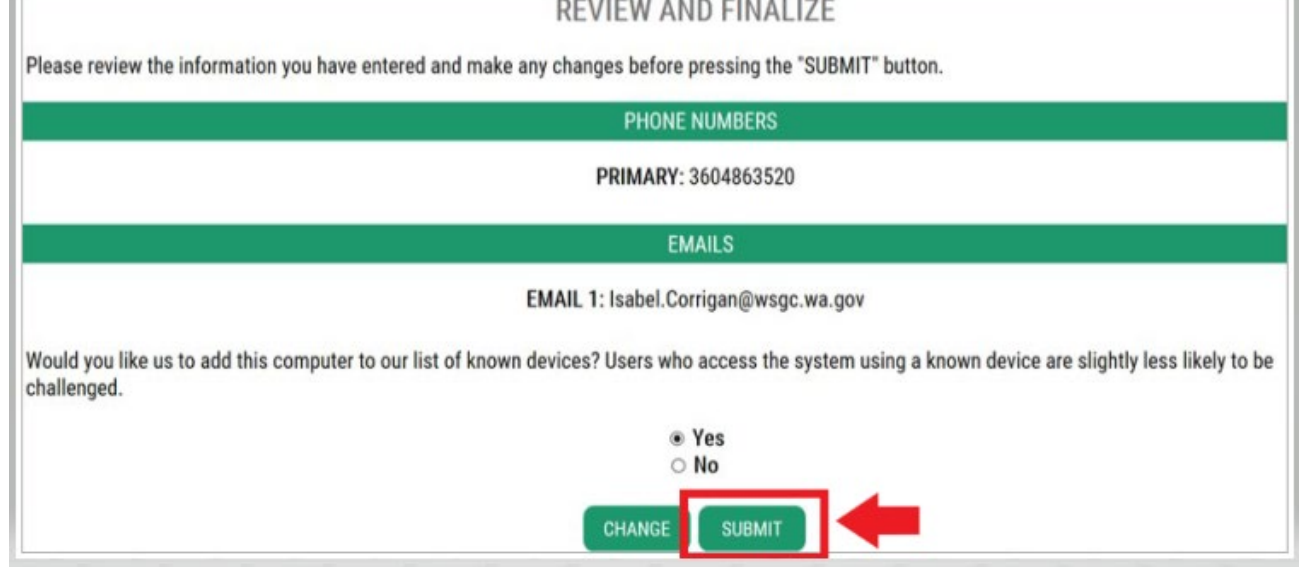

# **Using WSGC My Account:**

### **For card room employee, representatives, and gambling managers:**

- The **Action Center** is where you can renew your license and change your address. It also displays your license expiration date.
- **You cannot renew your license after it has expired.** You must submit a new application, pay the new license fee, and submit n[ew fingerprint cards. C](mailto:Licensing@wsgc.wa.gov.)ontact a Licensing Specialist if you did not renew your license in time. Call  $(360)$  486-3440 or email Licensing@wsgc.wa.gov.
- The **Licensing** section is where you can report a violation and find WSGC contact information.

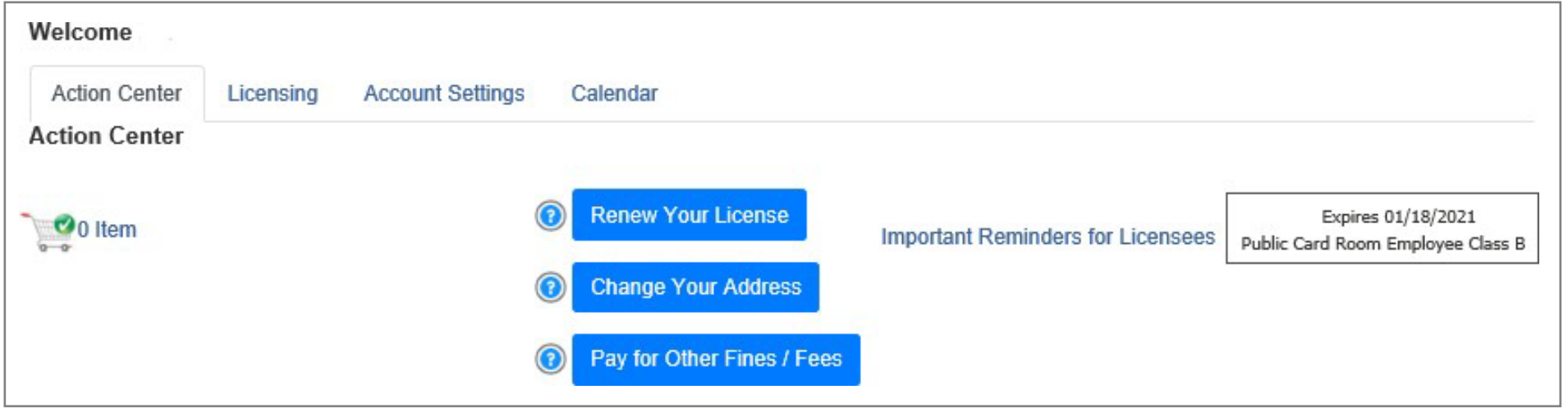

#### **For organizations (nonprofits and commercial businesses):**

- The **Action Center** is where you can renew your license, print a copy of your license, and upload documents. It also displays your license expiration date.
- **You cannot renew your license online after it has expired**. Contact a Licensing Specialist at (360) 486-3440 or Licensing@wsgc.wa.gov if your license expired. They can send you a copy of the re[newal application. \(Ple](mailto:Licensing@wsgc.wa.gov)ase don't start an application for a new license.)
- The **Licensing** section is where you can report changes and apply for additional licenses. You can also view submitted applications. If you have licensed gaming employees, you may submit their applications and complete personnel termination notices.
- The **Quarterly Reports** section is where you can submit quarterly license reports. If you need assistance with your reports, please contact our business office at [FinancialReporting@wsgc.wa.gov or \(360\) 486-3440 \(option 2\).](mailto:FinancialReporting@wsgc.wa.gov)

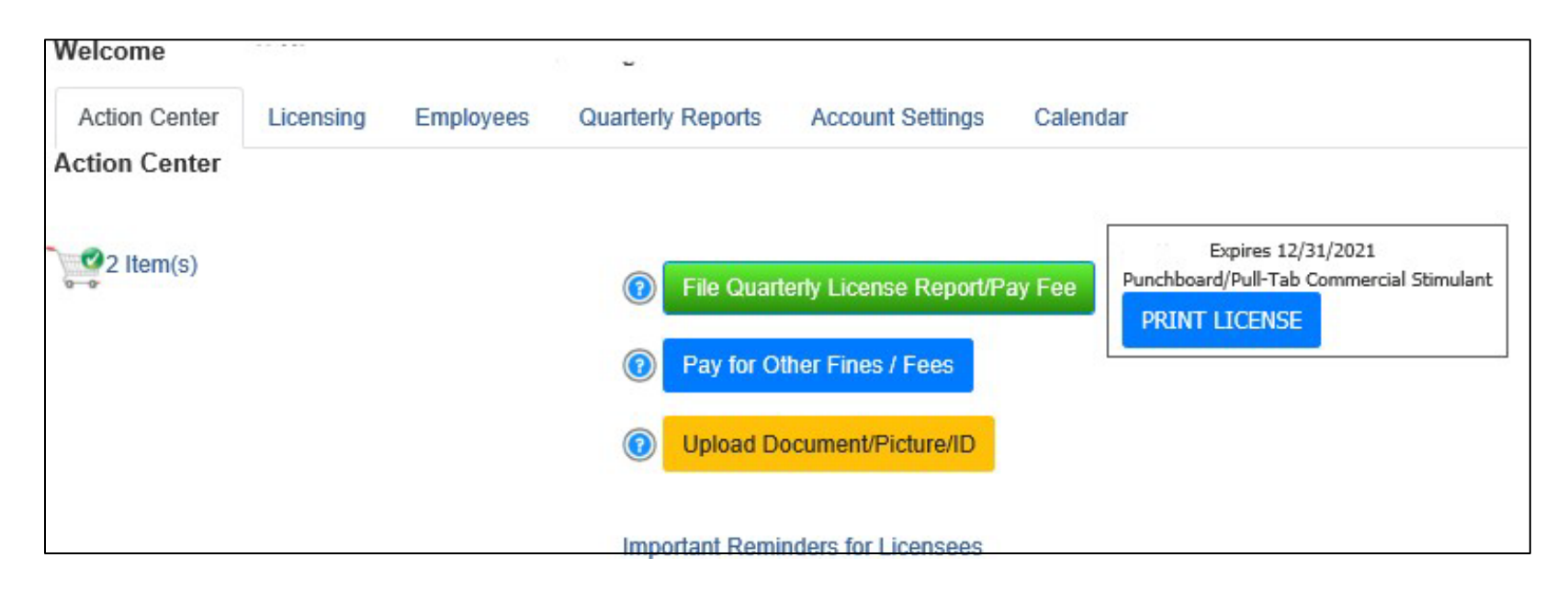

# **Helpful tips:**

#### **Profile:**

Click Account, then Profile. This displays the username and email address associated with your SAW Account. If this information is incorrect, contact SAW Help Desk for assistance.

**SAW Help Desk**: **(**855) 928-3241 or (360) 586-1000

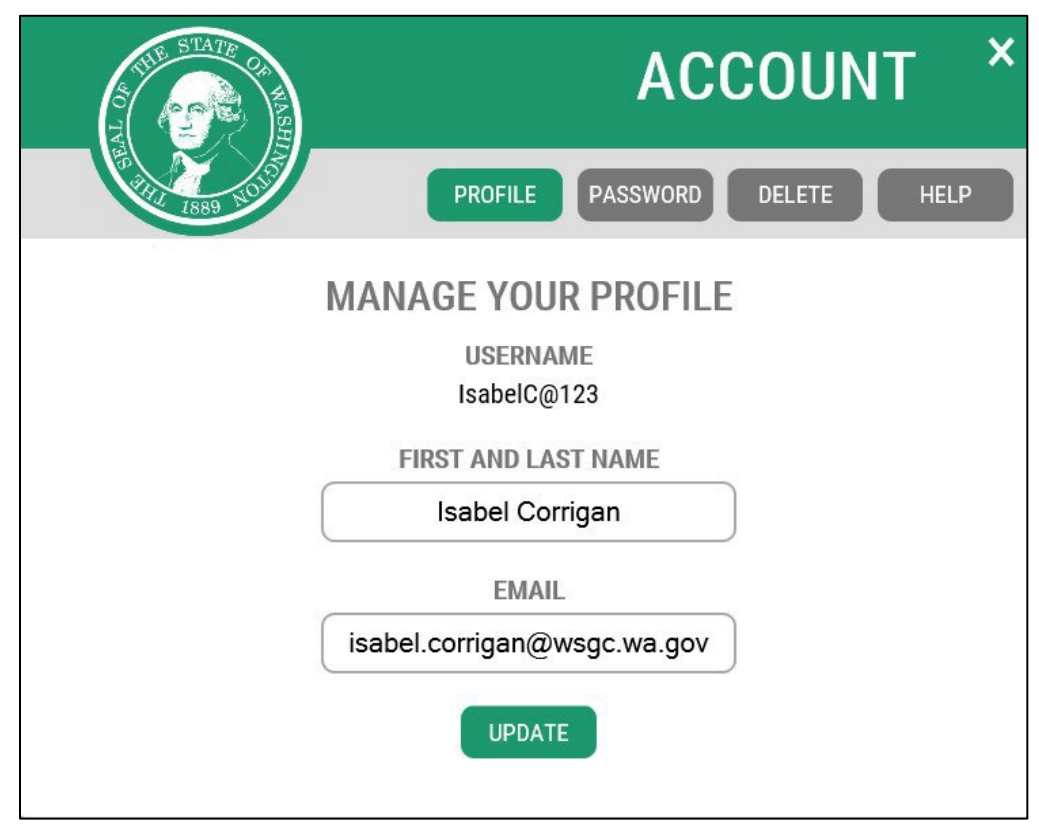

#### **Password:**

To change your password, click Account, then Password. Follow the instructions to change your password. If you are unable to change your password, contact SAW Help Desk for assistance.

## **SAW Help Desk**: **(**855) 928-3241 or (360) 586-1000

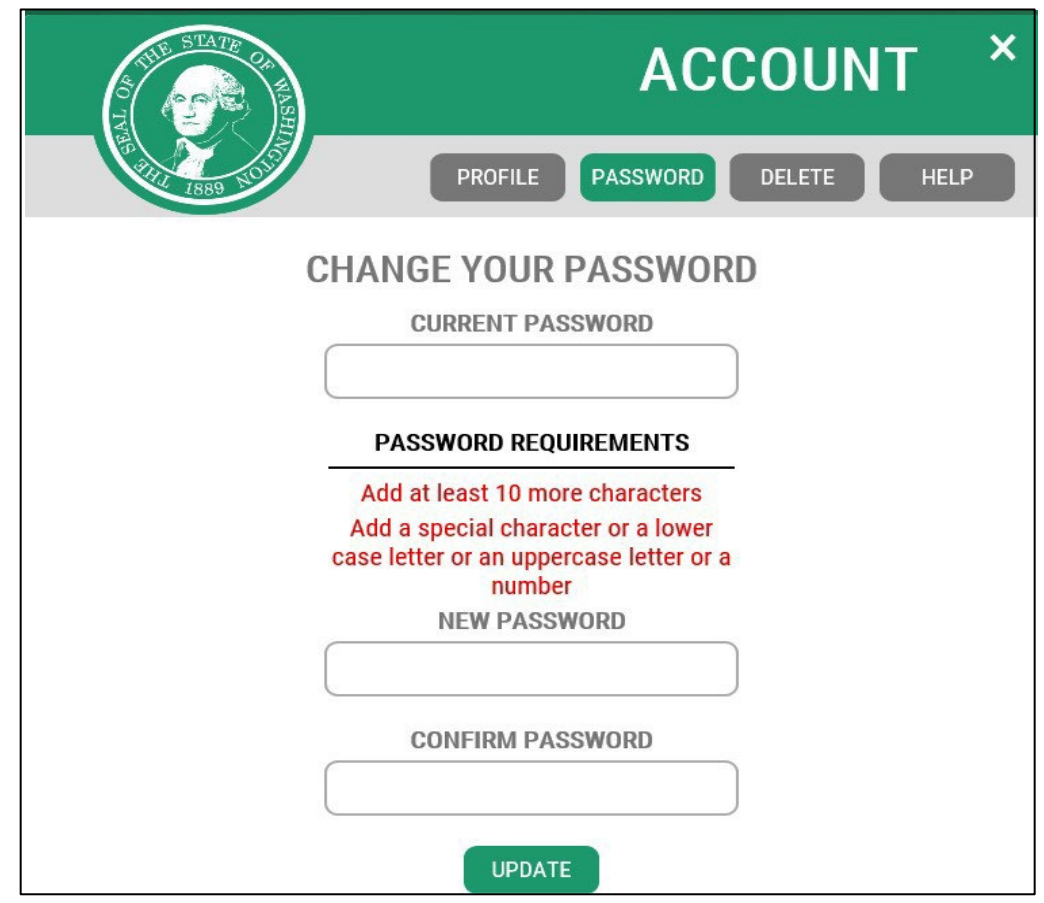